Инструкция по размещению реферата дипломной работы в Репозитории БНТУ.

- 1. Файл реферата дипломной работы должен состоять из:
	- подписанного титульного листа,
	- текста реферата,

- списка литературы.

Файл реферата должен быть сохранен в формате pdf. Размер файла НЕ ДОЛЖЕН превышать 2 Mb. Такие требования предъявляются в связи с ограниченным объемом дискового пространства, используемого для хранения данных Репозитория БНТУ. Как этого достичь?

1.1.Подписанный титульный лист в ABBYY FineReader (лучше всего 12 версии) сканируем, редактируем (при необходимости) средствами встроенного в FineReader редактора (например, функции "Исправить перекос", "Обрезать", "Ластик") и сохраняем с распознаванием в формате pdf. Пример неправильного и правильного титульного листа см. на рис. 0.

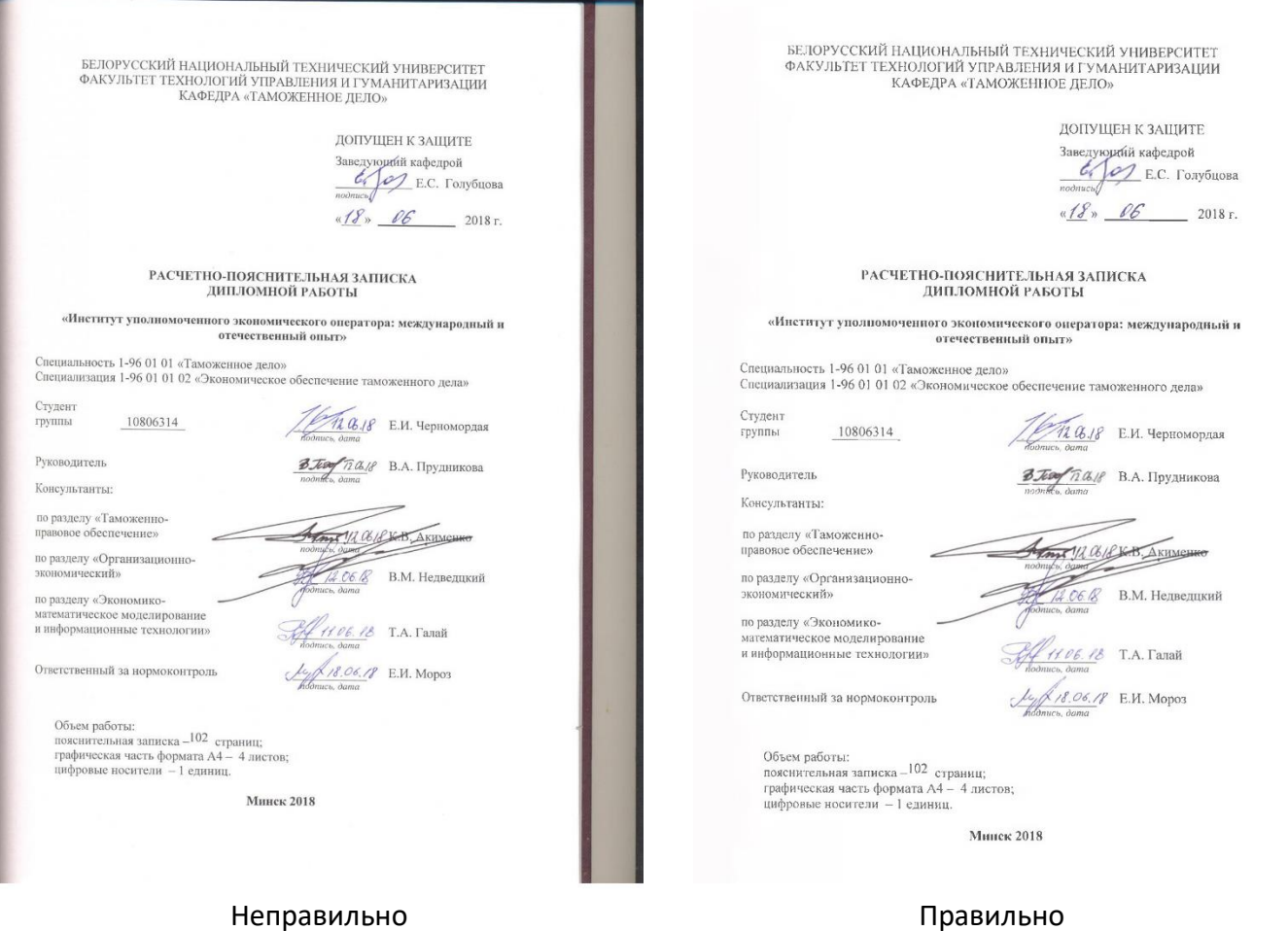

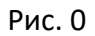

- 1.2.Если текст реферата и список литературы сохранены в формате docx (doc, rtf), то с помощью Microsoft Office либо его аналогов сохраняем их в формате pdf. Если текст реферата и список литературы сохранены в формате jpg (png, bmp либо аналогах), то, в зависимости от качества изображения, нужно пересканировать и отредактировать аналогично п. 1.1, либо сразу сохранить в формате pdf.
- 1.3.Итоговые pdf-файлы объединяем в один.
- 1.4.Если текст реферата и список литературы имеются только на бумаге, то сканируем и распознаем их аналогично п. 1.1.

1.5.Если размер итогового pdf –файла превышает 2 Mb, оптимизируйте его с помощью редактора pdf -файлов. Ниже рассказывается о том, как это сделать в Adobe Acrobat.

Открыв необходимый для сжатия документ в «Adobe Acrobat», кликните по пункту меню «Файл», затем выберите «Сохранить как другой» и щелкните по строчке «Файл PDF уменьшенного размера».

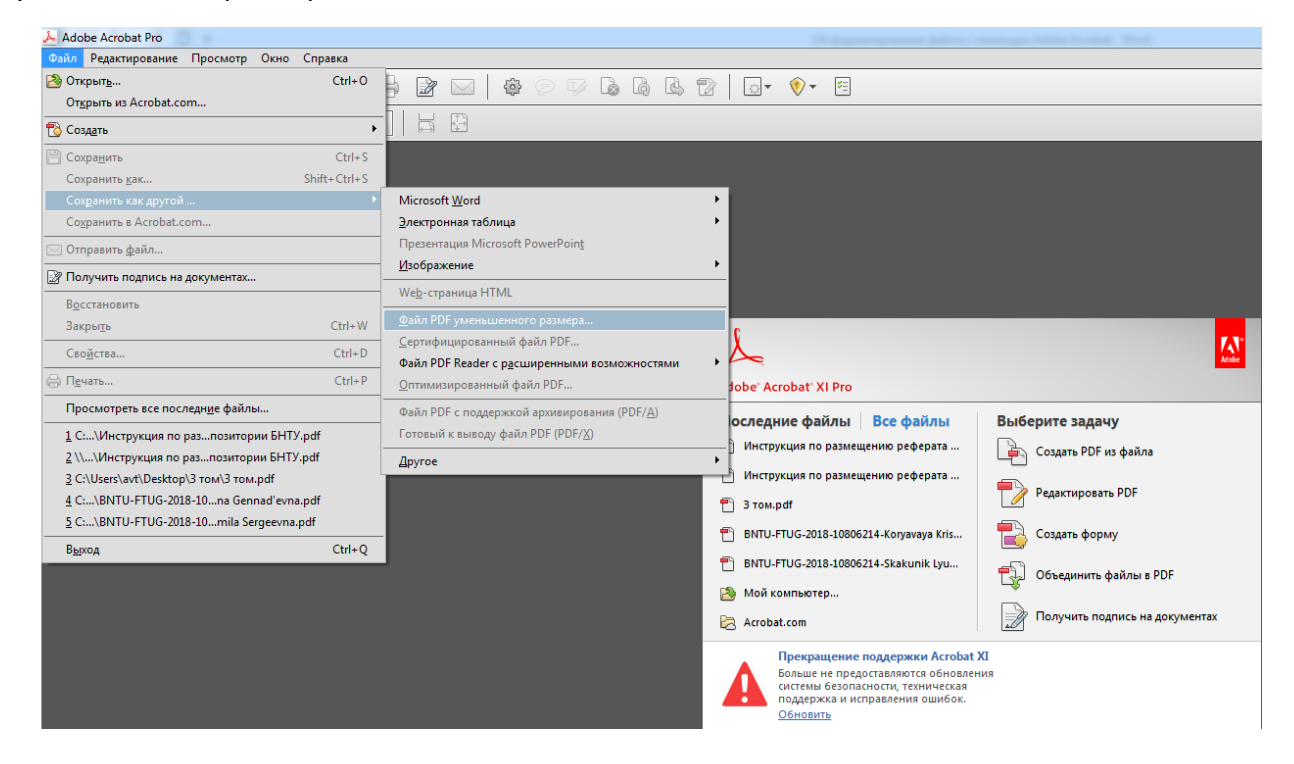

В выпадающем списке в меню «Обеспечить совместимость с» выберите «Сохранить существующее» и нажмите «ОК».

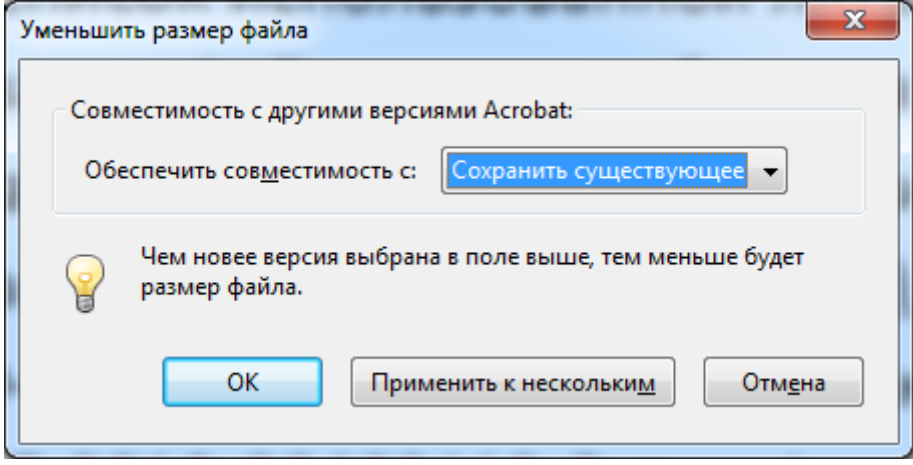

Дождитесь окончания процесса сжатия и сохраните сжатый документ в желаемое место.

2. Название файла реферата должно быть на латинице и содержать следующую информацию: BNTU-название факультета (аббревиатура)-год выпуска-номер группы-Фамилия-Имя-Отчество (в именительном падеже), например: На русском: БНТУ-АТФ-2018-30403112-Петров Иван Иванович; На латинице: BNTU-ATF-2018-30403112-Petrov Ivan Ivanovich. При этом общее количество символов, используемых для именования файла (включая дефисы и

пробелы), не должно превышать 110. Для перевода аббревиатуры факультета и Ф.И.О. автора в латиницу, используйте ресурс [Транслит онлайн переводчик](http://translit-online.ru/).

3. Заходим по адресу <http://rep.bntu.by/>, находим справа область «Учетная запись» и авторизуемся, нажав «Войти». Появится меню авторизации. Вводим в соответствующие поля адрес электронной почты и пароль (рис. 1).

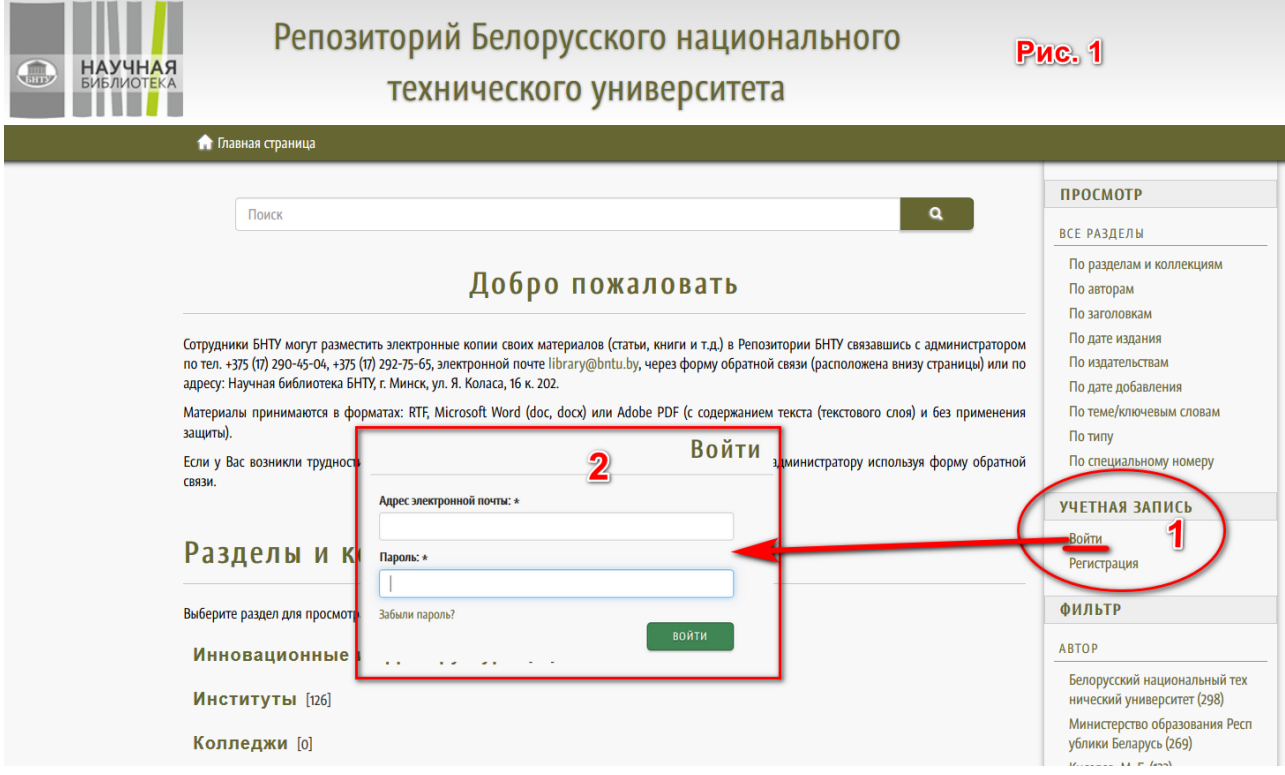

4. Содержимое области «Учетная запись» изменилось (рис. 2). Это значит, что авторизация прошла успешно.

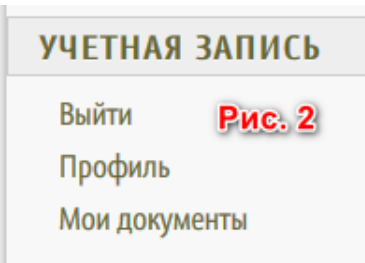

- 5. Теперь нам нужно найти кафедру. Сделать этом можно двумя способами.
- a. В строку поиска (рис. 3) вводим название кафедры и нажимаем кнопку «Enter» («Ввод»).

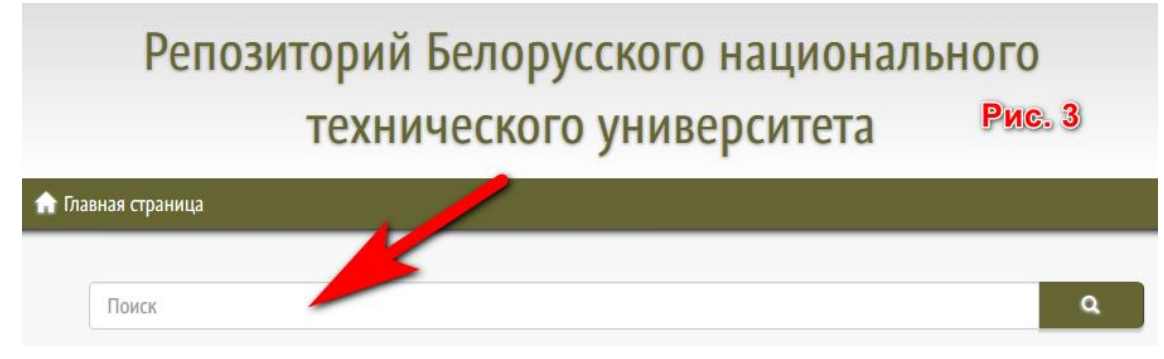

Допустим, мы искали кафедру «Психология». В найденных результатах выбираем искомое (рис. 4) и заходим в него.

Разделы или коллекции соответствующие вашему запросу Психология [19] **Рис. 4** Инженерная педагогика и психология [7]

b. Находясь на главной странице <http://rep.bntu.by/> в перечне разделов и коллекций находим раздел «Факультеты» (рис. 5), зайдя в него выбираем нужный факультет (рис. 6) и зайдя в него, выбираем кафедру (рис. 7).

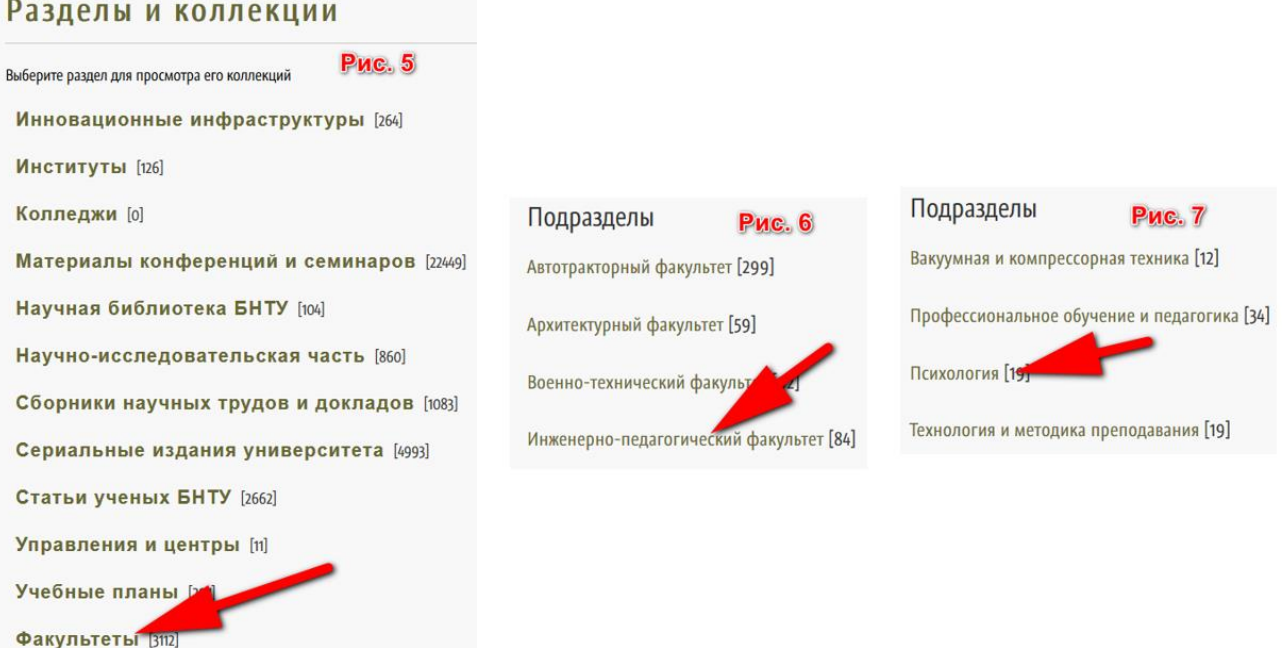

**Внимание!** Если Вы не нашли свою кафедру (напр. кафедра была вновь создана, переименована, объединена с другой(ими)), обращайтесь на e-mail repository@bntu.by. В сообщении укажите:

- для вновь созданной кафедры название факультета, название кафедры;
- для переименованной кафедры старое название, новое название;

- для объединенной кафедры – названия соответствующих кафедр до объединения, новое название.

Мы внесем необходимые изменения в структуру Репозитория и напишем Вам.

6. Раздел кафедры, состоит минимум из четырех коллекций. Для размещения рефератов дипломных работ предназначена коллекция «Дипломные и магистерские работы студентов и магистрантов» (рис. 8).

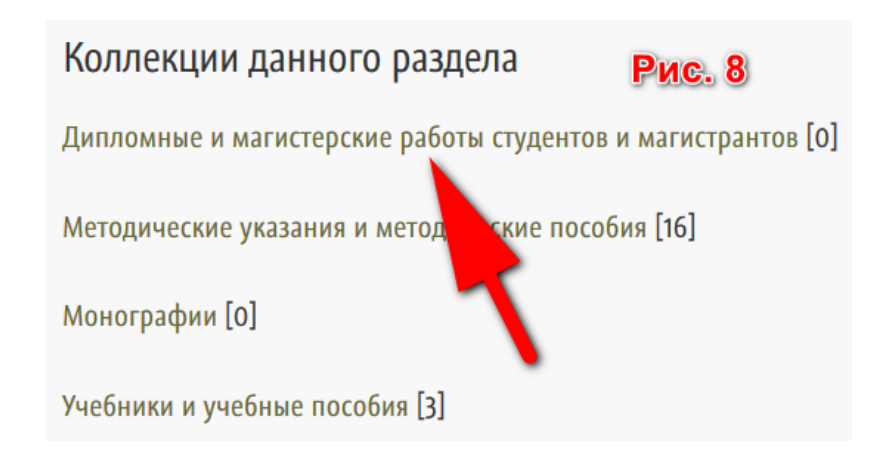

7. Войдя в коллекцию «Дипломные и магистерские работы студентов и магистрантов», выбираем опцию «Добавить документ в эту коллекцию» (Рис. 9).

**Внимание!** Если Вы не находите данную опцию, значит Вы не авторизовались в Репозитории.

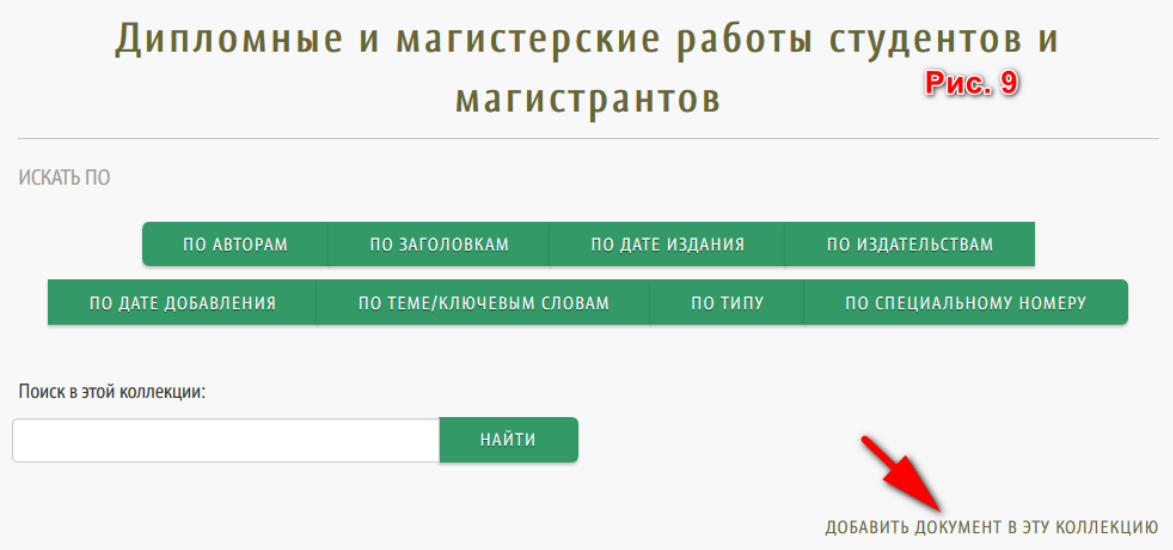

В появившемся меню (Рис. 10) отмечаем опцию «Ресурс имеет дату публикации» и нажимаем кнопку «СЛЕДУЮЩИЙ».

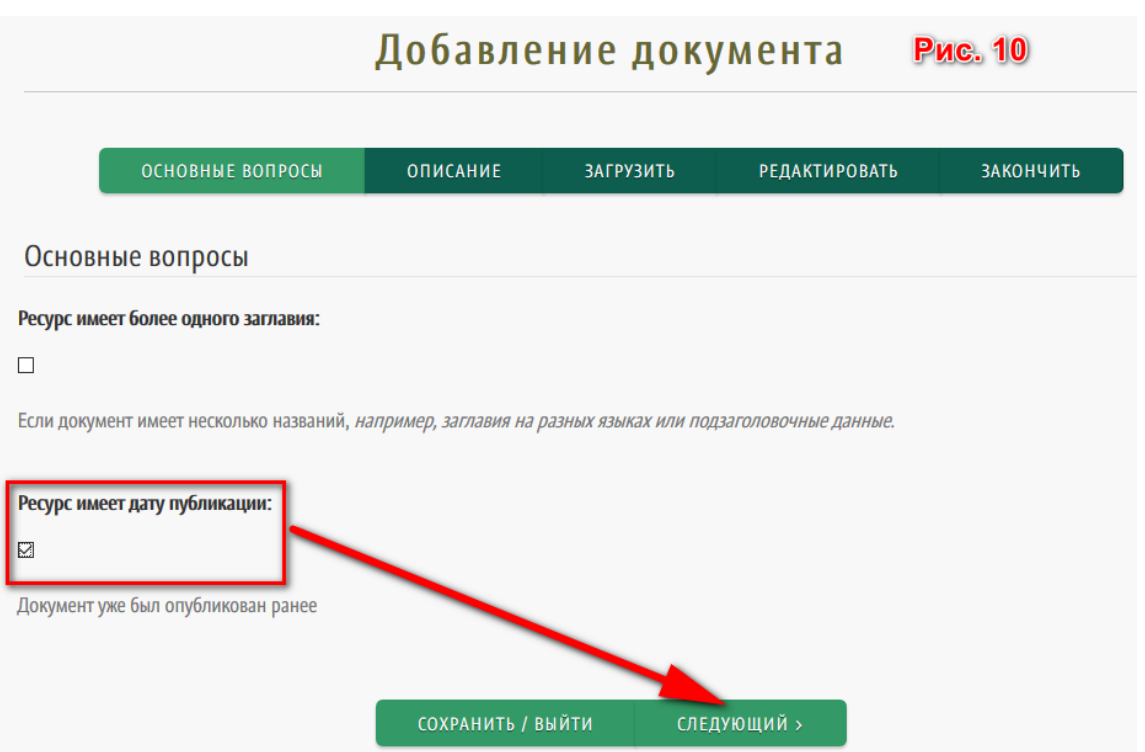

8. Переходим на страницу, где необходимо заполнить поля данными, описывающими реферат. Для описания используются четыре поля (см. Рис. 11).

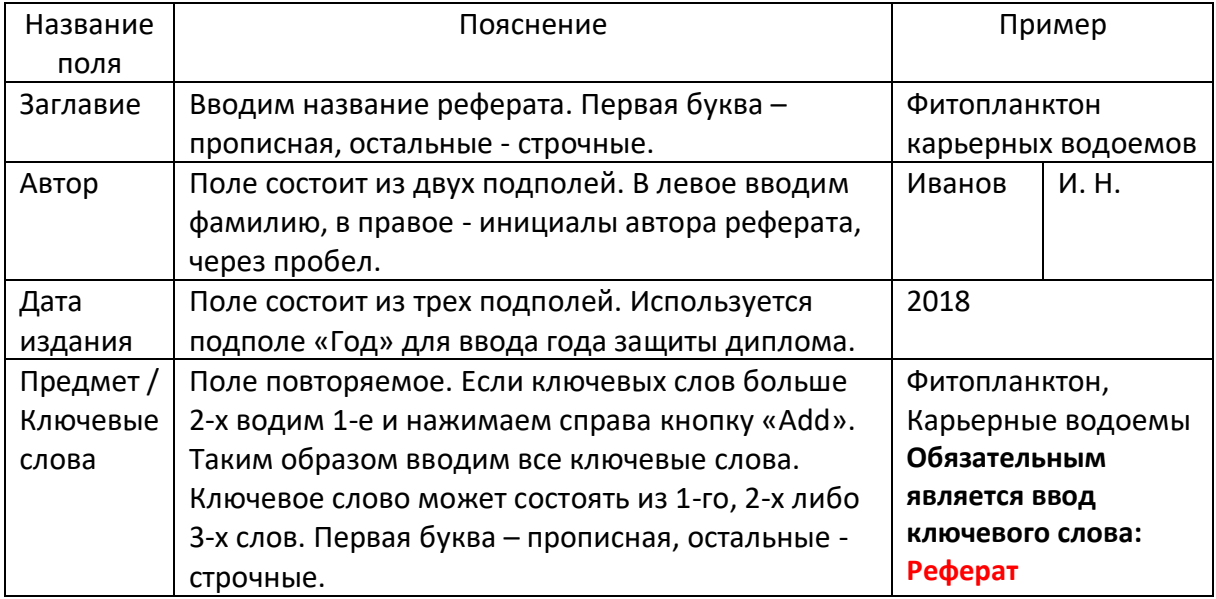

**!!!БУДЬТЕ ВНИМАТЕЛЬНЫ ПРИ ВВОДЕ ДАННЫХ!!!**

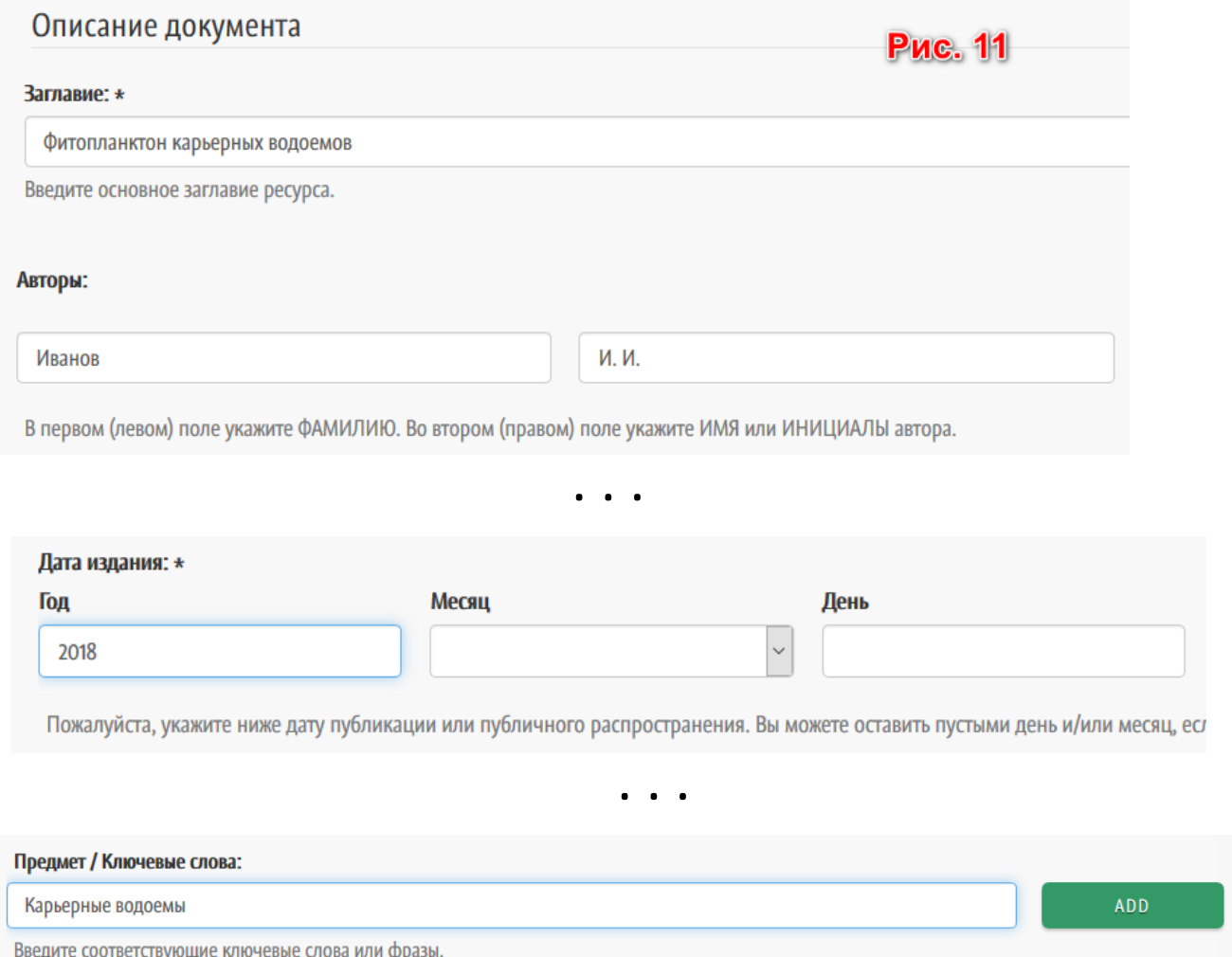

## 9. После заполнения полей идем вниз страницы (Рис. 12) и нажимаем кнопку

< ПРЕДЫДУЩИЙ

**Д** Фитопланктон

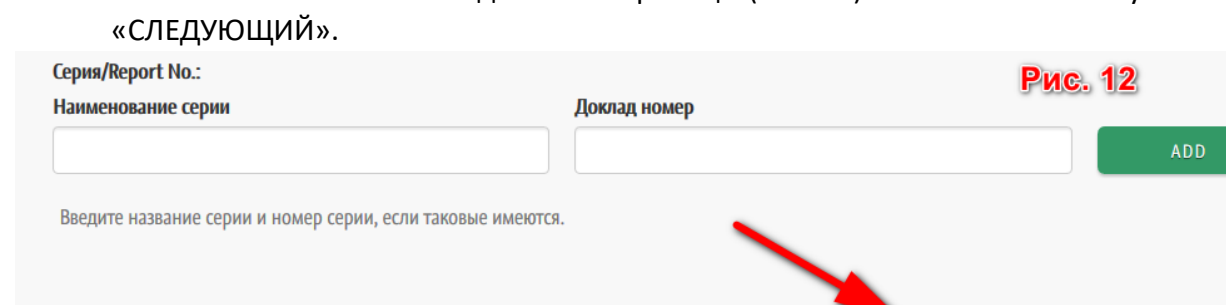

10. Далее нам необходимо присоединить файл с рефератом к созданной нами записи (Рис. 13). Нажимаем кнопку «Обзор» и выбираем файл с рефератом. В поле «Описание документа» вводим «Реферат» и нажимаем кнопку «СЛЕДУЮЩИЙ».

СОХРАНИТЬ / ВЫЙТИ

следующий >

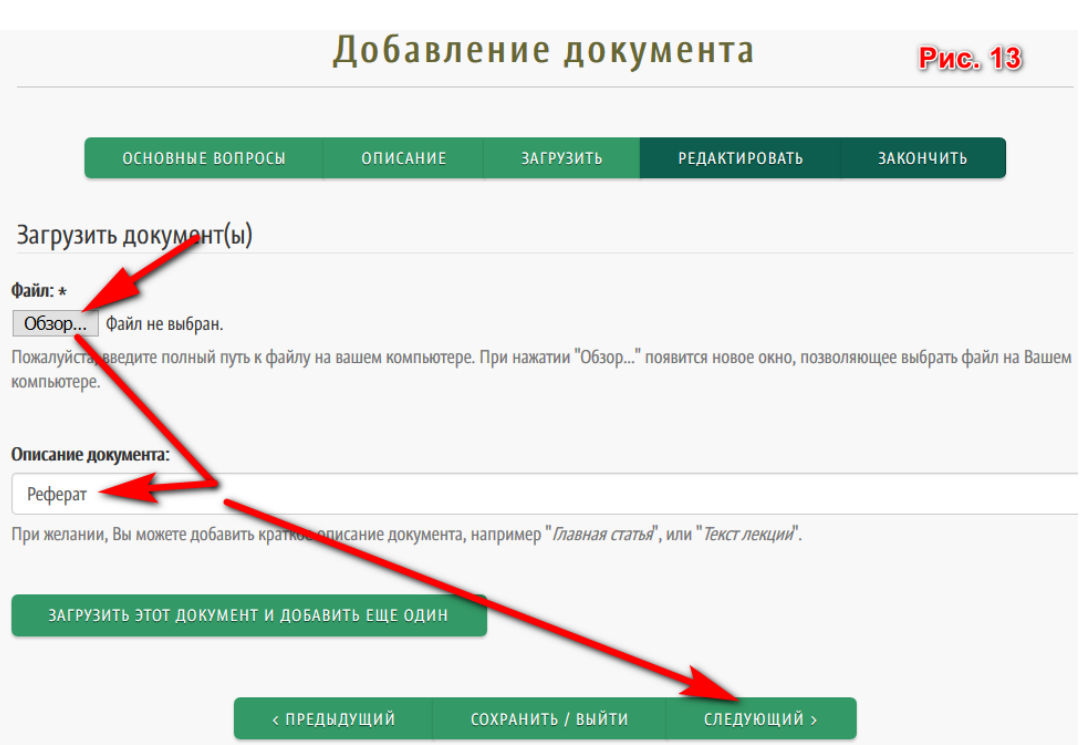

11. Далее проверяем введенные данные (Рис. 14). Если все в порядке, нажимаем кнопку «ЗАВЕРШИТЬ ОТПРАВКУ».

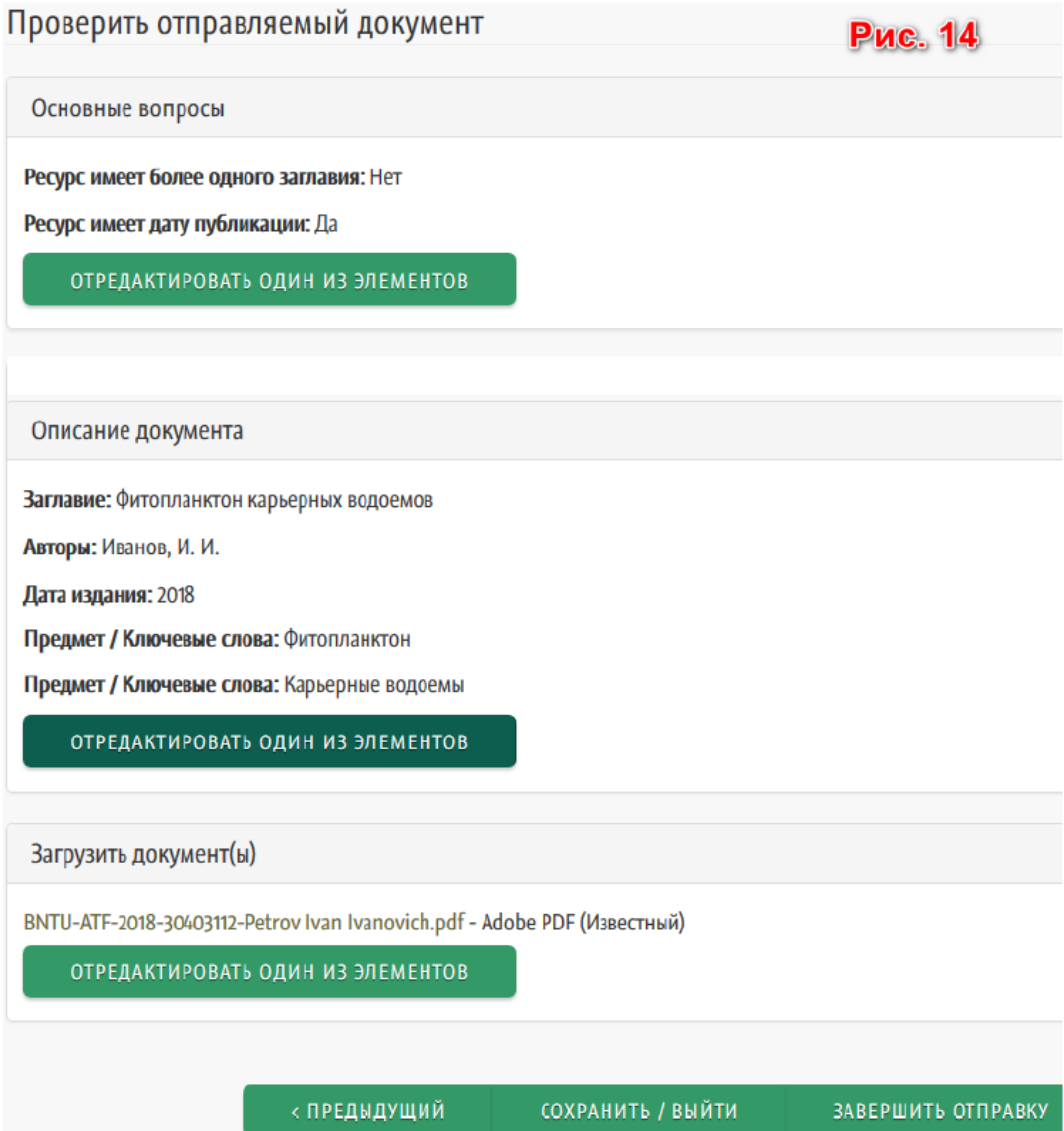

- 12. Если обнаружили ошибку либо добавили не тот файл, используем соответствующую кнопку «ОТРЕДАКТИРОВАТЬ ОДИН ИЗ ЭЛЕМЕНТОВ» и повторяем пункты 7 и 8 инструкции. Файл с рефератом НЕ ДОБАВЛЯЕМ, нажимаем кнопку «СЛЕДУЮЩИЙ» и затем кнопку «ЗАВЕРШИТЬ ОТПРАВКУ». После этого Вы не сможете вносить изменения в введенную запись. В случае возникновения необходимости редакции либо удаления записи, присылайте гиперссылку на эту запись на repository@bntu.by с пояснением что нужно сделать. Мы отредактируем либо удалим запись и сообщим Вам об этом.
- 13. Далее (Рис. 15) Вы можете перейти на страницу «Мои документы», где можно просмотреть сколько введено Вами документов, а также (при необходимости) отредактировать любой из них.

Если Вам необходимо разместить другой реферат, нажимайте кнопку «ДОБАВИТЬ ДРУГОЙ ДОКУМЕНТ».

## Отправка завершена

Рис. 15

Ваш документ пройдет через процесс модерации для данной коллекции. Вы получите оповещение по электронной почте как только ваш файл будет добавлен в коллекцию. Вы также можете проверить состояние документа на странице 'Мои документы'.

Перейти на страницу "Мои документы"

ДОБАВИТЬ ДРУГОЙ ДОКУМЕНТ